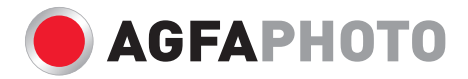

# **DuoScan 100** 用戶手册

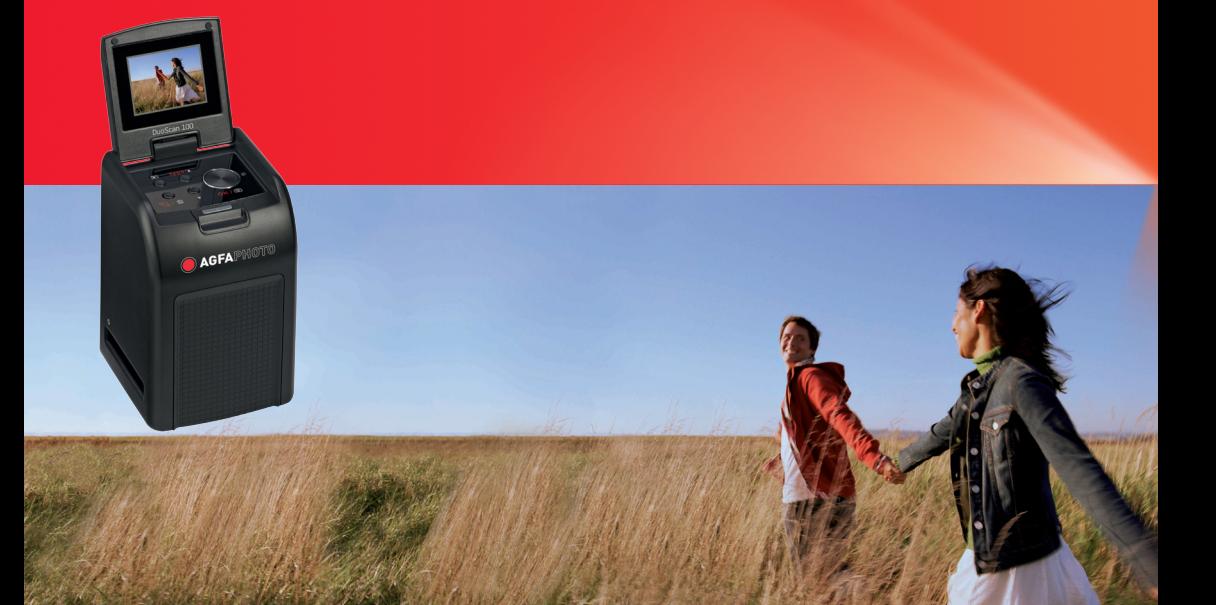

目錄表

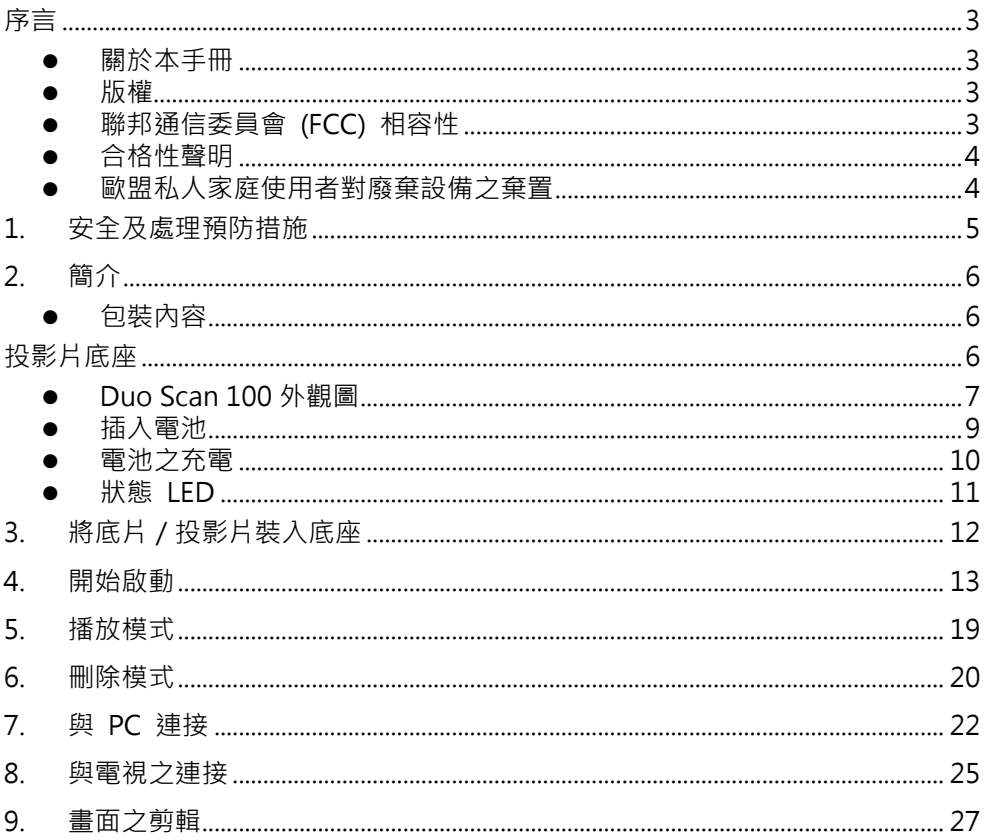

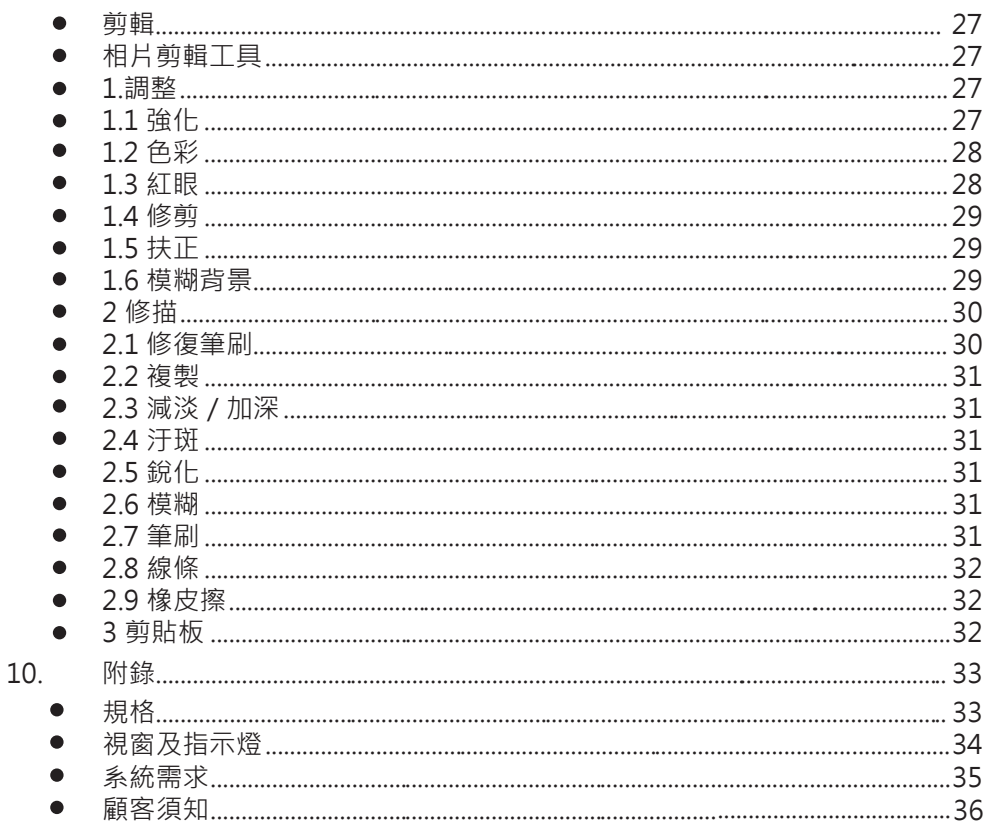

## <span id="page-3-1"></span><span id="page-3-0"></span>序言

#### 關於本手冊

感謝您購買 AgfaPhoto DuoScan 100 數位式影像掃瞄機。使用前請先閱讀本 手冊,瞭解與本設備所有功能有關的全部資料。

#### <span id="page-3-2"></span>版權

本手冊包括受版權保護的專屬資料。本公司將保留所有權利。未經製造商事前 書面許可,不得以任何機械、電子或其他方式複製本使用者手冊。版權所有© Copyright 2010。

## <span id="page-3-3"></span>聯邦通信委員會 (FCC) 相容性

本設備經測試後證實符合 FCC 法規第 15 篇所述 B 級數位裝置限制之規定。 此等規定旨在提供合理的保護,防止對居家設施造成有害干擾。本設備會產 生、使用且放出射頻能量,若未遵照說明書安裝及使用,可能會對無線通信造 成有害干擾。然而,本設備亦無法保證不會對特定設施造成干擾。若本設備確 實對無線或電視接收造成有害干擾(可透過開啟及關閉設備予以判斷),則使 用者可嘗試利用下列一或數項建議來矯正相關干擾:

- 重新調整或變換接收天線的方向。
- 增加本設備與接收器之間的距離。
- 將本設備插入非與接收器連接的另一個電源插座。
- 由經驗豐富的電視或無線技術人員提供協助。

#### 注意

為符合 FCC 法規第 15 篇所述 B 級數位式裝置之限制, 本裝置僅限裝於經證 實符合 B 級限制的電腦設備內。

## <span id="page-4-0"></span>合格性聲明

本裝置符合 FCC 法規第 15 篇之規定, 日應依下列條件進行操作:

- 本裝置不得造成有害干擾。
- 本裝置必須能承受任何所接收的干擾,包括可能造成預期外操作之干擾。

#### <span id="page-4-1"></span>歐盟私人家庭使用者對廢棄設備之棄置

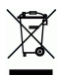

印於產品或其包裝之此符號係指不得將本產品隨同其他家用廢棄物丟棄;使用 者應負責將廢棄設備送至指定收集地點棄置,以便再生使用所廢棄的電氣及電 子設備。丟棄時, 若能將廢棄設備以個別收集與再生利用的方式處理, 將可協 助節省自然資源,並確保能以保護人類健康及環境的方式再生利用。如需有關 廢棄設備丟棄場所及供作再生利用的資料,請與當地市政府、家用廢棄物棄置 主服務中心、或您產品購買所在的商店聯絡。

如需有關廢棄設備丟棄場所及供再生利用的資料,請與當地市政府、家用廢棄 物棄置主服務中心、或本產品購買所在商店聯絡。

## <span id="page-5-0"></span>1. 安全及處理預防措施

使用 AgfaPhoto DuoScan 100 前,請確認您已詳讀並了解以下所述的安全預 防措施,並隨時確認以正確方式操作數位式影像掃瞄機。

- 請勿在飛機或限制本裝置操作的任何場所內操作數位式影像掃瞄機。不 正確的使用將會造成嚴重意外的風險。
- 請勿打開數位式影像掃瞄機的外殼或企圖以任何方式修改本機器,以免 暴露後,內部高壓組件會造成電擊的危險。 維修及修理僅限由經過授權的檢修廠商執行。
- 請使數位式影像掃瞄機遠離水及其他液體。手部潮濕時,請勿使用本機 器。此外,切勿在雨中或雪地上使用數位式影像掃瞄機,以免水分造成 著火及電擊的危險。
- 請將數位式影像掃瞄機及其配件放在孩童及動物無法接觸之處,以防止 意外或造成數位式影像掃瞄機損壞。
- 若發現數位式影像掃瞄機逸出煙霧或異常氣味時,請立即將電源切斷, 並將本機器送至當地授權服務中心進行檢修,切勿自行嘗試檢修本數位 式影像掃瞄機。
- 僅限使用所建議的電源配件,若使用非為數位式影像掃瞄機所明確建議 的電源時,可能會造成設備的過熱、變形、著火、電擊或其他危險。
- 使用過程中,數位式影像掃瞄機可能會呈現稍微溫熱狀態,此並不代表 故障。
- 若需清潔數位式影像掃瞄機的外部,請以柔軟乾布擦拭即可。

# <span id="page-6-0"></span>2. 簡介

# <span id="page-6-1"></span>包裝內容

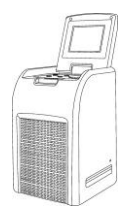

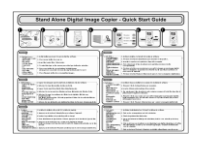

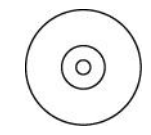

DuoScan 100 **buoScan 100** 快速指南 CD-Rom

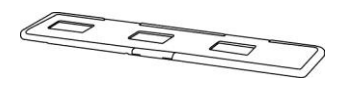

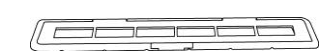

<span id="page-6-2"></span>投影片底座 あいしん あいしゃ 底片底座

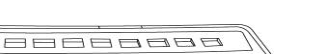

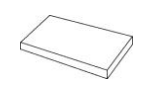

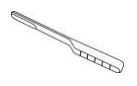

110 底片底座 さんのころをおく こうきょう さんじょう 清洗筆刷

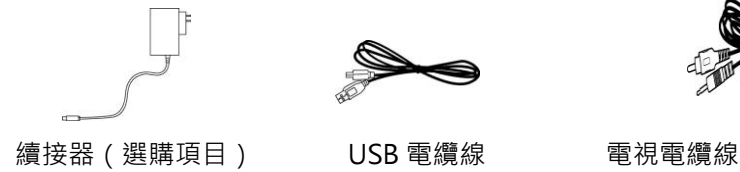

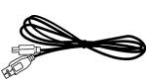

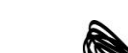

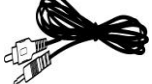

## <span id="page-7-0"></span>Duo Scan 100 外觀圖

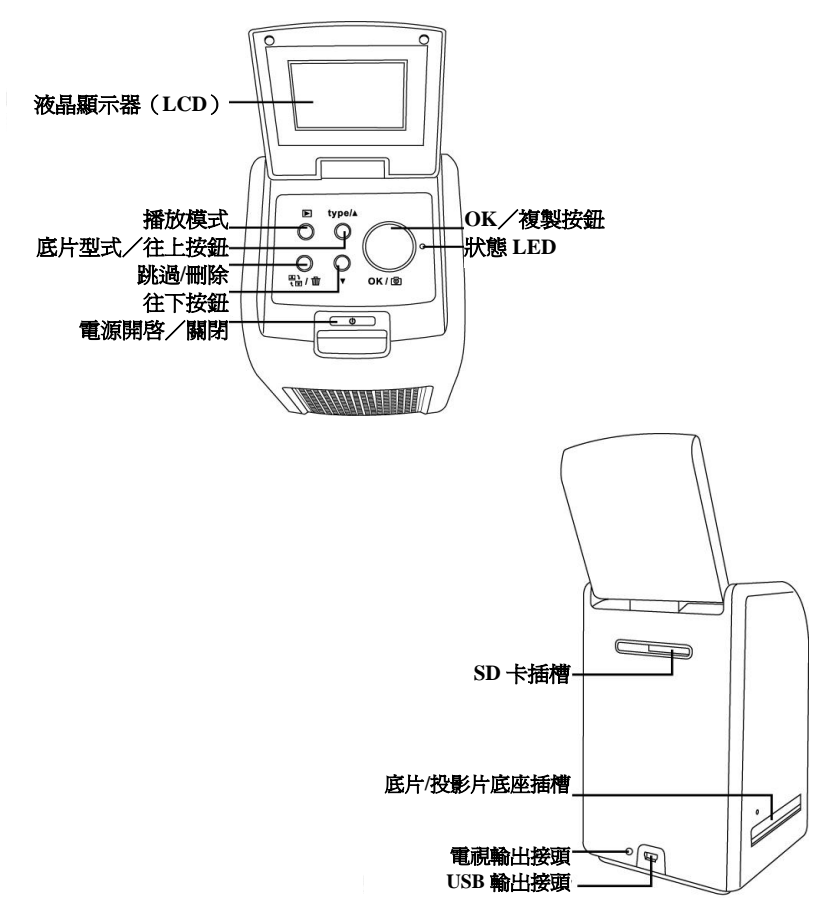

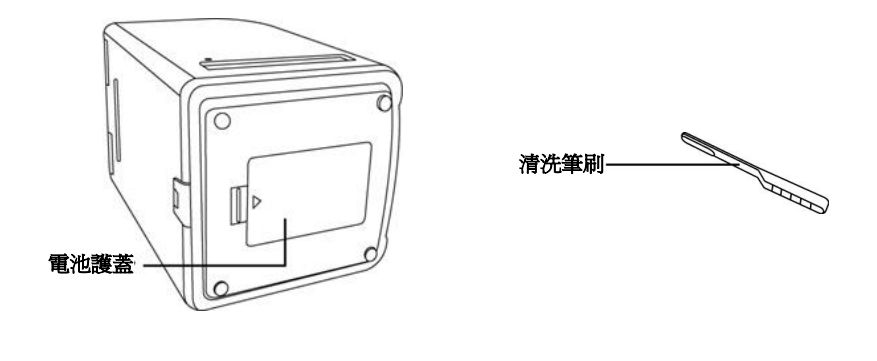

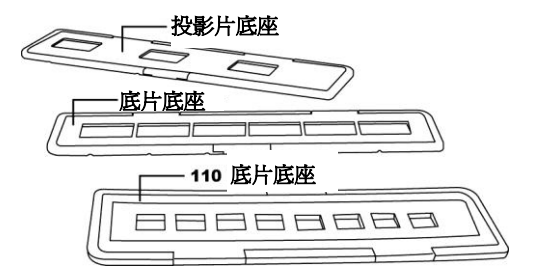

註: 請定期將套裝清洗筆刷插入數位式影像掃瞄機插槽內,並清洗玻璃表 面,以確保影像清晰。插入數位式影像掃瞄機前,應隨時確認已將負片/ 所安裝的投影片及護蓋承盤擦拭乾淨,以免負片及護蓋承盤的灰塵或染垢 影響所掃瞄影像的品質。

## <span id="page-9-0"></span>插入電池

- 1. 稍微將電池室護蓋往下壓,往後滑動將它打開。<br>2. 插入隨貨供應的雷池,確認雷池標籤朝上,日雷
- 插入隨貨供應的電池,確認電池標籤朝上,且電池的正負極符合電池室 的極性。
- 3. 將護蓋壓回至定位。

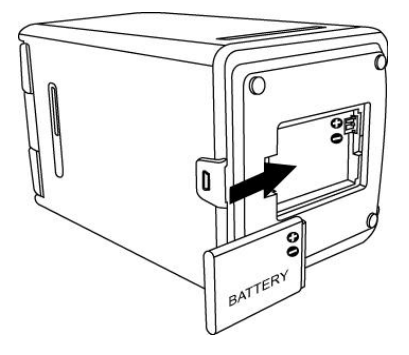

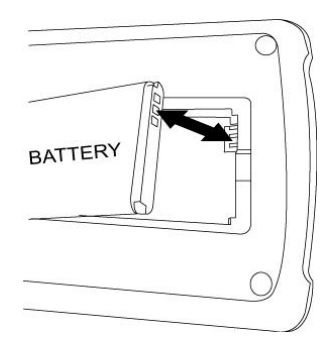

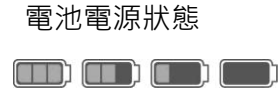

## <span id="page-10-0"></span>電池之充電

電池於購買當時尚未充電,因此,使用前必須先行充電,若於掃瞄機使用過程 發現電池電力不足,建議您儘量先充電完畢。

- 1. 将電池插入電池室內(見第9頁)<br>2 可利用下列兩種方式進行雷池充電
- 2. 可利用下列兩種方式進行電池充電:
	- 將隨貨供應的 USB 電纜線之 USB 迷你 B 埠接於掃瞄機的 USB 連接埠中,再將 USB 的另一端插入電腦/筆記型電腦的 USB 連接 埠。首次使用前,請先將電池充電至少 5.5 至 6 小時。

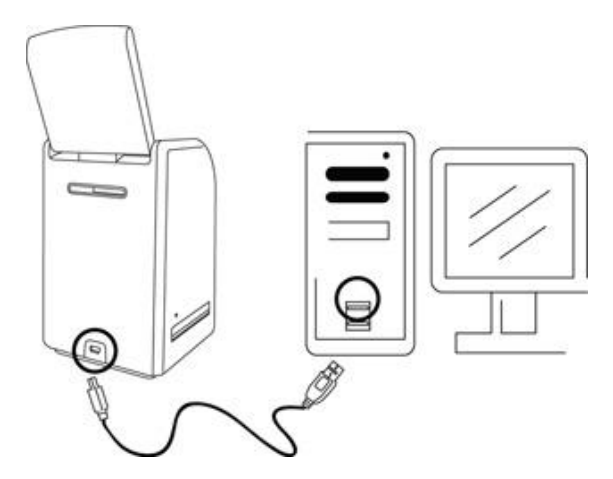

- 將 AC 續接器(選購項目)的 USB 迷你 B 埠接於掃瞄機的 USB 連接埠,再將續接器插入電源插座內。
- 將電池充電至少 2.5 至 3 小時。

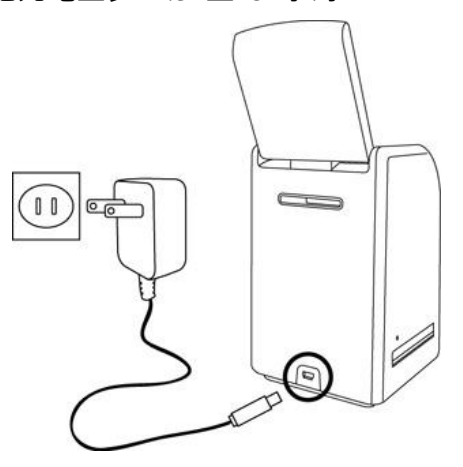

3. 充電過程中,紅色 LED 燈會亮起。電池的電力充滿後,紅色 LED 燈會 熄滅,此時便可解除充電接點。

## <span id="page-11-0"></span>狀態 LED

- 紅燈:影像掃瞄機已關閉,且電池正在充電。
- 紫燈:影像掃瞄機已開啟,且電池亦同時進行充電。
- 藍燈:影像掃瞄機已開啟,但電池沒有充電、或尚未裝入電池。

## <span id="page-12-0"></span>3. 將底片/投影片裝入底座

1. 使光澤面朝上。依圖所示,打開投影片負片 / 正片底座。

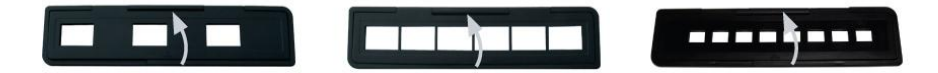

2. 如圖所示,將正片投影片/負片投影片/110 底片放入底座內。

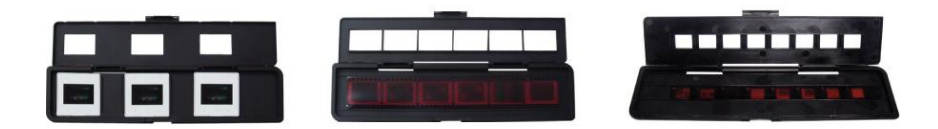

3. 關閉底座,並確認已將其扣緊。

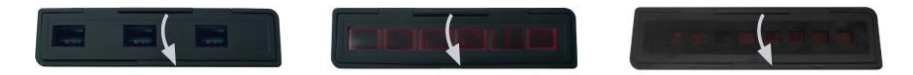

# <span id="page-13-0"></span>4. 開始啟動

## 1. 將 SD 卡插入 SD 卡插槽內。

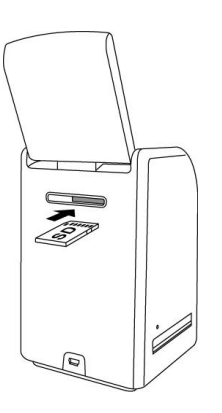

2. 按下電源按鈕將電源開啟;不需使用影像掃瞄機時,請按下電源按鈕將 電源切斷。

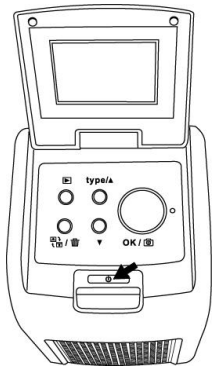

3. 依影像掃瞄機及底片底座上所示的▲或●標記,將所裝入的底片 / 投影 片底座正確插入插槽內。

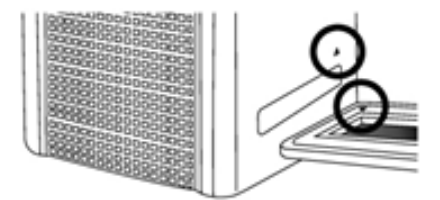

(從前方插槽插入)

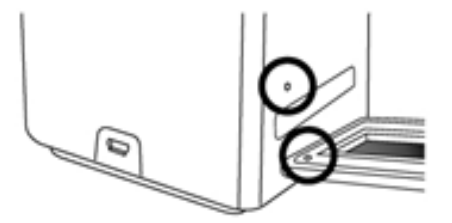

(從後方插槽插入)

移動底片底座即可調整底片的位置;底片底座可朝兩個方向移動。

請將畫面維持在矩形白色方框內,若畫面位置不正確,可能會掃瞄到底片底座 的黑色邊緣。

若投影底片的黑色界限位於 LCD 顯示器的頂端或底部,請將掃瞄機往前後方 向傾斜,即可消除黑色邊緣。

您也可於稍後經由軟體修剪黑色界限。(請參閱第1.4節:修剪畫面編輯)。

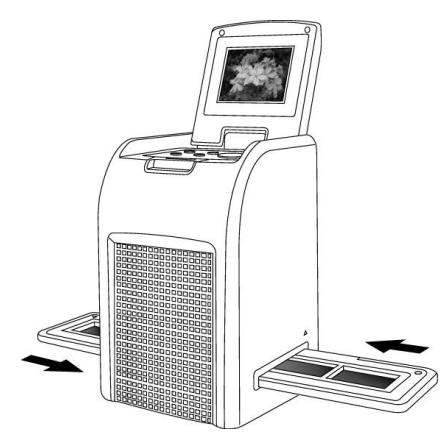

4. 按下「底片型式」按鈕,從螢幕選擇所要的底片型式。

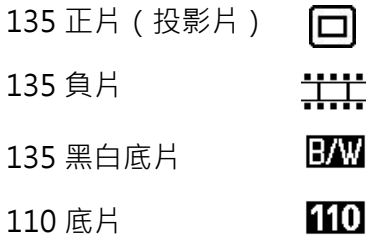

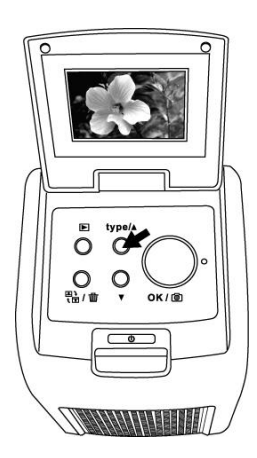

註:選擇錯誤的底片型式可能會產生不良結果。

5. 按下「OK」按鈕,將書面轉換成數位式影像。為獲得最佳的數位式影像, 請先等待影像出現在 LCD 螢幕上,其後再開始調整亮度,直到穩定為止。 整個程序通常約需 3 至 4 秒, 視底片的亮度而定。

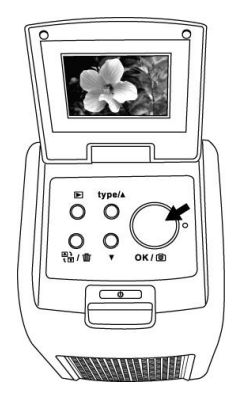

註:為節省電力,不使用超過 3 分鐘時,掃瞄機會自動變換成休眠狀態,此 時按下任何按鈕即可重新啟動掃瞄機。不使用掃瞄機超過 6 分鐘時,機 器將會自行關閉。

6. 將底片底座移至下一個畫面。

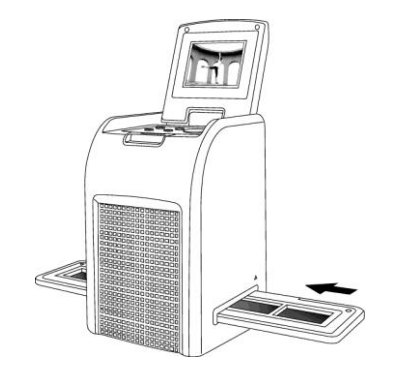

7. 若不慎以倒反方式將投影片載入底片底座,按下跳動 【4】 按鈕後,即 可使影像旋轉 180 度。

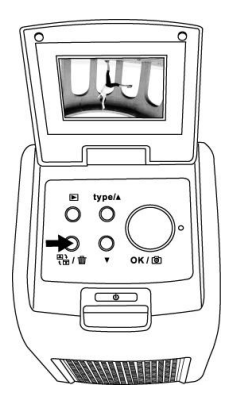

# <span id="page-19-0"></span>5. 播放模式

1. 按下「播放」按鈕可播放數位式影像。

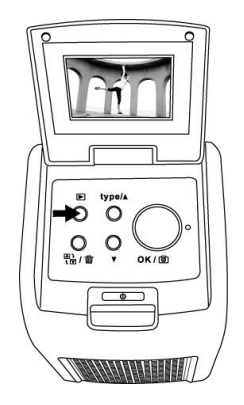

2. 按「往上」按鈕可檢視前進的狀態;按「往下」按鈕則可檢視後退狀態。

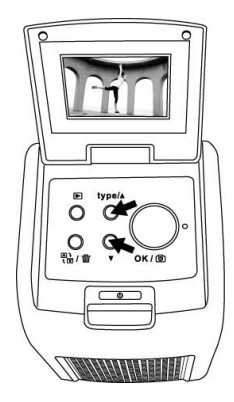

# <span id="page-20-0"></span>6. 刪除模式

1. 於播放模式下,按「刪除」按鈕一次,可刪除目前的影像,再按「OK」 按鈕即確認刪除。

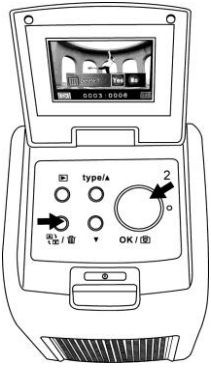

2. 按「刪除」按鈕兩次,可刪除所有的影像,再按「OK」按鈕即確認刪除。

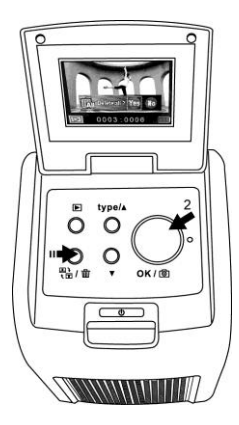

3. 按下「刪除」按鈕三次可使 SD 卡格式化,再按「OK」按鈕確認。

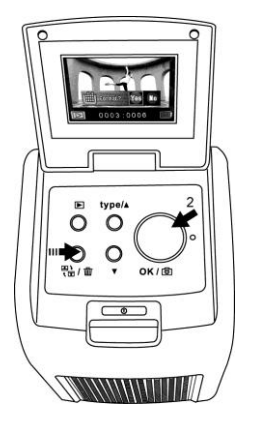

註: SD 卡經格式化後,會刪除卡片內的所有檔案。因此,進行 SD 卡格式化 之前,應先將所有檔案從 SD 卡下載至您的電腦內。

# <span id="page-22-0"></span>7. 與 PC 連接

## 1. 將 USB 電纜線插至掃瞄機及電腦。

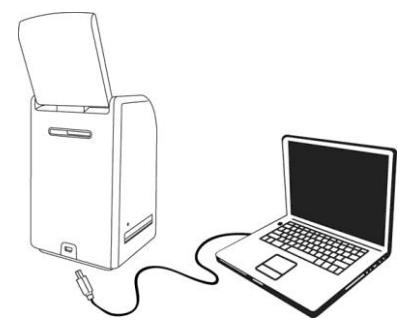

2. 開啟電源。<br>3. 按下「往上 1. 按下「往上」按鈕,將「SD 至 PC」選擇為「是」, 再按「OK」按鈕確 認。

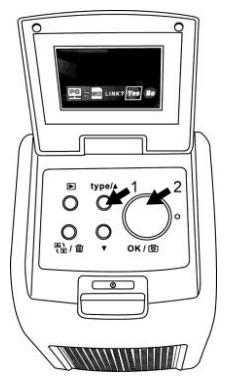

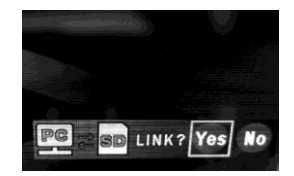

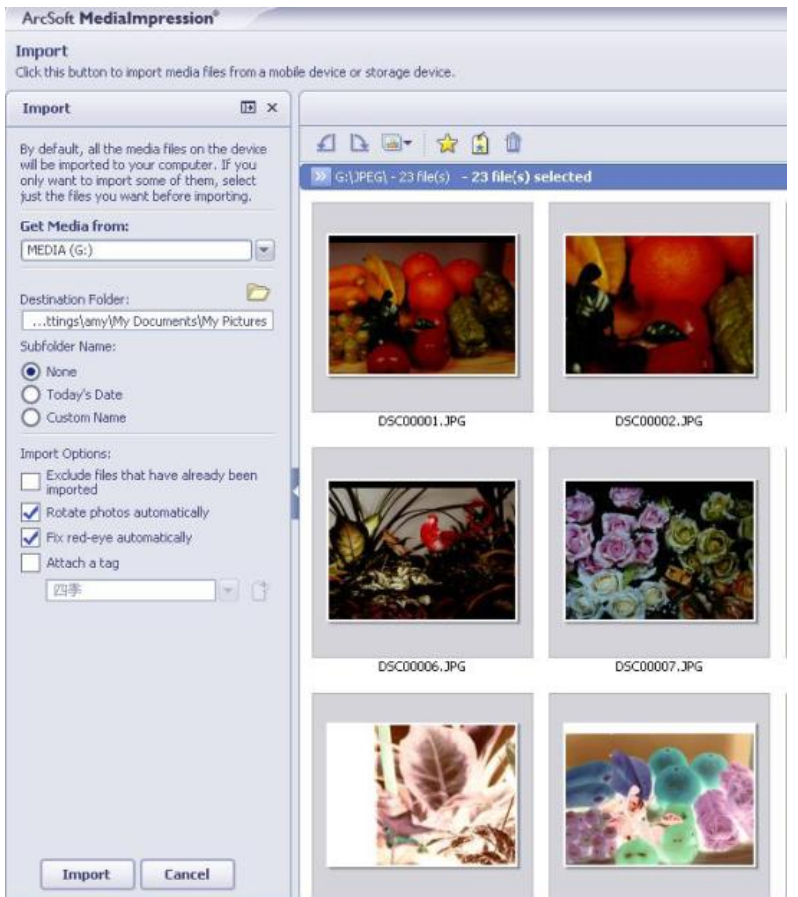

- 4. 啟動套裝軟體 MediaImpression 後, 儲存在 SD 卡的影像會自動輸入電 腦,以便檢視。 請從 SD 卡將影像複製到電腦內所指定的資料夾或電子相簿中。
- 註:套裝 MediaImpression 僅係用於影像編輯。「取得」功能則是用於底片 掃瞄機 / 相片掃瞄機, 無需 TFT 顯示器。

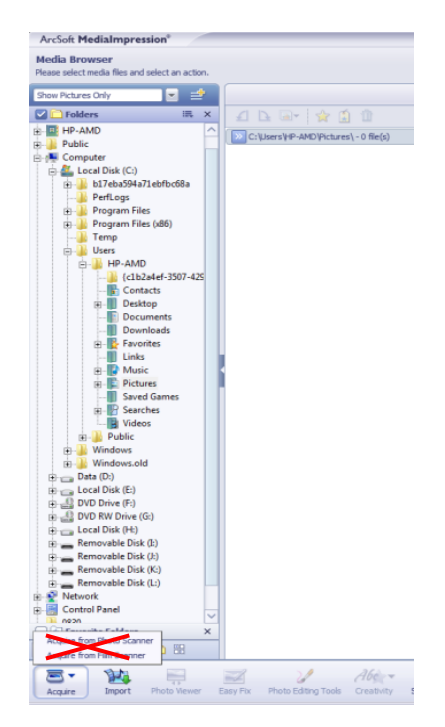

## <span id="page-25-0"></span>8. 與電視之連接

1. 將電視設定為「視訊」模式,並將電視電纜線插入底片掃瞄機的電視輸 出接頭以及電視機的「視訊」接頭。按下「電源開啟/關閉」按鈕啟動底 片掃瞄機。

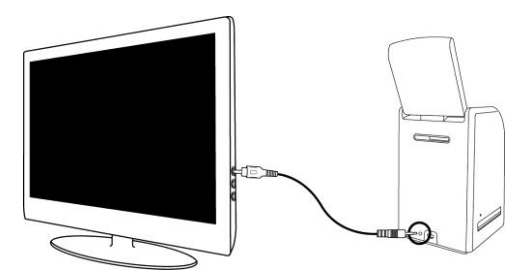

2. 按「播放」模式按鈕可觀賞電視上的影像。

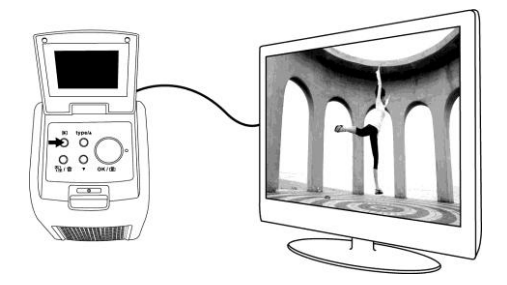

3. 按「往上」按鈕可檢視前進畫面,按「往下」按鈕可檢視後狠畫面。

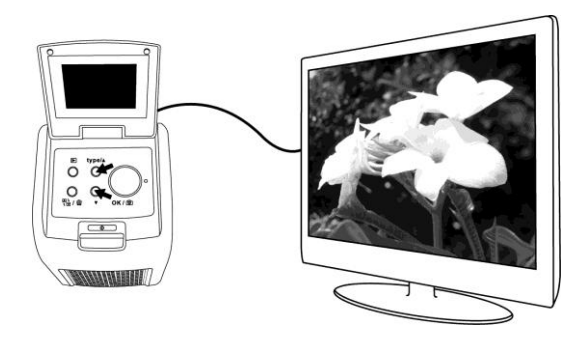

4. 再按「播放」模式按鈕,可觀賞電視螢幕所顯示的投影片畫面。這些影 像會自動以每格 5 秒的方式逐格持續播放。按「往上」或「往下」按鈕 即可停止播放投影片;再按「播放」模式按鈕,可恢復投影片的播放。 5. 投影片播放過程中,按下「播放」模式按鈕,即會終止「電視」模式及 底片掃瞄。此時您已可拔下電視電纜線。 6. 不使用時,按「電源開啟/關閉」按鈕可關閉底片掃瞄機的電源。

## <span id="page-27-0"></span>9. 畫面之剪輯

首先,點選畫面進行選擇,並使用 ArcSoft MediaImpression 工具剪輯所要 的畫面。

#### 剪輯

#### 相片剪輯工具

「相片剪輯工具」模組包括整套的相片改良、剪輯以及修描控制功能。您可將 視窗放大,以提供較大尺寸的動態相片。點選模組的工具欄兩次,即可將視窗 儘量放大至填滿電腦螢幕為止;除了較大的相片處理空間外,「相片剪輯工具」 模組也包括五組不同的控制功能:

#### 1.調整

#### 1.1 強化

強化功能包括下列兩種控制型式:

#### 自動強化

點選「自動強化」按鈕一次,即可強化相片的整體品質。

#### 手動修整

適用於精確影像強化控制、亮度調整、對比以及清晰度滑桿。 如何以手動方式改良相片:

- 1. 移動投影片,進行亮度、對比、飽和度、色調及清晰度的調整。
- 2. 使用伸縮投影機,密切檢視調整對相片的影響。
- 3. 若喜歡調整後的結果,請按「套用」,如否則按「取消」。

### 1.2 色彩

此功能主要用於修整色彩不自然或太暗的數位式相片,亦可修整經過掃瞄、但 數年後褪色或色彩改變的舊相片。

## 如何修整相片色彩:

- 1. 拖拉色彩平衡滑桿可以使相片的色彩顯得更自然;增加紅色或黃色,可 使相片顯得更柔和;增加藍色或綠色,則可使相片變得更清新。
- 2. 將更淡/更深滑桿拉至左側,以顯示隱藏在暗色相片內的細節;拉至右 側,則可使褪色的相片再恢復原有的樣貌。
- 3. 若喜歡其結果,請點選「套用」;如否則按「取消」。

## 1.3 紅眼

诱過本項功能,您可輕鬆修整閃燈攝影涌常會遇到的紅眼問題。紅眼的矯正有 下列兩種方式 ·

## 自動修整

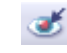

- 1. 點選「修整紅眼」按鈕可自動修整紅眼。
- 2. 若無法將紅眼完全修整,則使用「點選至修整」的方法。

#### 手動修整

- 1. 使用工具欄的伸縮滑桿將相片放大。<br>2. 拖拉伸縮導航器內部的小型白色方相
- 拖拉伸縮導航器內部的小型白色方框,將之移動至紅眼上方。
- 3. 將游標直接放在紅眼上方並點擊。
- 4. 重覆此步驟,以完成所有紅眼的修整。
- 5. 若執行錯誤或不喜歡修整的結果,可點選「復原」。

## 1.4 修剪

透過本功能,您可修整相片而獲得所要的明顯效果、或是刪除畫面內任何偏移 的部位。

如何使用修剪功能:

- 1. 選擇修剪方位 (人物或全景 ) <sup>。</sup><br>2 選擇修剪矩形所需的固定比例
- 選擇修剪矩形所需的固定比例 (4:6、5:7、8:10), 或如要使用不同的比 例,則選擇「訂製」。
- 3. 點選及拖拉紅色線條,重新設定修剪矩形的尺寸。
- 4. 在紅色方框內部點選並拖拉,將修剪矩形移至定點。
- 5. 點選「修剪」即可保持矩形內的區域,但區域外側將會被刪除。
- 6. 若執行錯誤或不喜歡修整的結果,可點選「復原」。

## 1.5 扶正

透過本功能,您可修剪畫面傾斜的相片。 如何使用扶正功能:

- 1. 移動滑桿(或點選旋鈕)·直到使相片扶正。<br>2. 使用重疊格線條作為垂直及橫向的參考。
- 2. 使用重疊格線條作為垂直及橫向的參考。
- 3. 若喜歡修改結果,請點選「套用」;如否則按「取消」。

## 1.6 模糊背景

您可以細膩的方式使用本項功能-以淡化不重要的背景細節,或是使相片主題 突顯於畫面,以達到明顯的效果。 如何使用模糊背景功能:

- 1. 以游標沿著所要突顯的人物或物件邊緣描繪線條,鬆開滑鼠按鈕時,所 描繪線條以外的區域會稍微模糊。
- 2. 拖拉第一根滑桿,在模糊及不模糊區域進行清晰或光滑的轉換。
- 3. 拖拉第一根滑桿,增加或減少模糊的程度。
- 4. 若喜歡修改結果,請點選「套用」;如否則按「取消」。

## 儲存剪輯結果

宗成相片的剪輯後,點選「另存新檔」以儲存所剪輯的結果,您可選擇取代原 有檔案或另存新檔,再點選「關閉」退出「相片剪輯模組」。

#### 2 修描

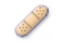

#### 2.1 修復筆刷

修復筆刷最適用於修整灰塵、刮傷及清除表面汙點。

- 如何使用修復筆刷修整表面汗點:
- 1. 按住「移位」鍵建立修復筆刷所需的原點,並點選接近於所要修復區域 之色彩及紋理的表面。
- 2. 使用伸縮控制功能將汙點放大。
- 3. 調整修復筆刷的尺寸至游標(圓圈)稍微大於汙點的程度。
- 4. 筆刷過汗點,該區域就會被隱藏。
- 5. 若執行錯誤或不喜歡修整的結果,請點選「復原」。

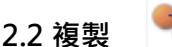

複製工具最適用於從相片清除不必要的元素,亦可用於娛樂效果,例如將某人 的鼻子移給另一人。

如何利用複製工具從相片背景刪除電話桿:

- 1. 按住「移位」鍵建立複製工具所需的原點,並點選要塗刷電話桿的按鍵 區域。
- 2. 調整筆刷尺寸,使游標(圓圈)稍微大於電話桿的最大寬幅。<br>3. 點選並按住滑鼠按鈕,仔細途刷雷話桿。完成工作前不可鬆開
- 點選並按住滑鼠按鈕,仔細塗刷電話桿。完成工作前不可鬆開滑鼠按鈕。 如此就可將天空複製。
- 4. 若執行錯誤或不喜歡修整的結果,請點選「復原」。

## 2.3 減淡/加深

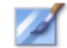

減淡/加深工具最適用於調整相片的特定區域。

# 2.4 汙斑

用於模擬潮濕顏料的汗清。點選並拖拉下方的滑桿,可改變筆刷尺寸及清晰度。

## 2.5 銳化

用於銳化模糊區域。點選並拖拉下方的滑桿,可改變筆刷尺寸及诱明度。

#### 2.6 模糊

用於整平粗糙區域。點選並拖拉下方的滑桿,可改變筆刷尺寸及亮度。

## 2.7 筆刷

點選並拖拉滑鼠時,可以「塗刷」所要的影像。

#### 2.8 線條

用於在相片上勾勒直線,點選並拖拉下方的滑桿,即可改變線條的寬度及透明 度。

### 2.9 橡皮擦

用於模擬橡皮擦,以筆刷及畫線工具塗刷便可擦掉影像。點選並拖拉下方的滑 桿,即可改變橡皮擦的尺寸及效果。

#### 3 剪貼板

可利用矩形、橢圓形、Freehand、魔術棒及磁鐵選擇工具來選擇所要的畫面 區域。

註:相關細節,請參閱程式內「求助」章節的說明。

# 10. 附錄

## 規格

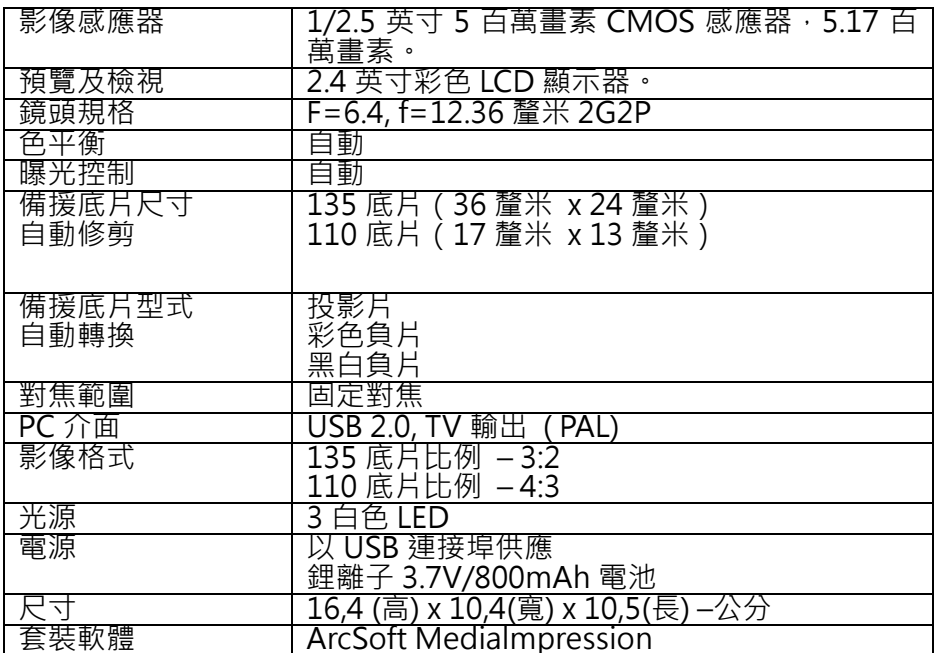

請注意: 技術資料及產品影像如有變更, 恕不另行通知。

# 視窗及指示燈

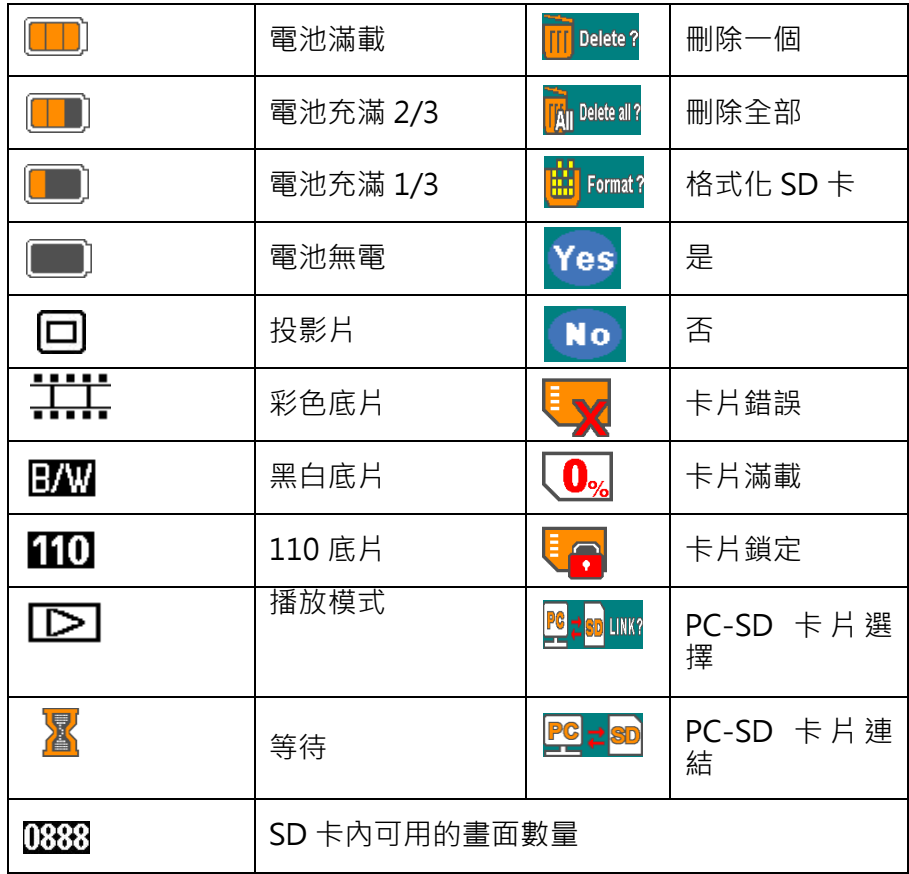

# 系統需求

# PC 系統需求

- Pentium® P4 處理器 1.2GHz
- USB 2.0 自由連接埠
- 512MB RAM 以上容量之內部記憶體
- 500MB 自由硬碟空間
- 800 x 600 畫素彩色監視器
- CD-ROM 驅動器
- Windows® 7, XP 服務包 II / Vista™, 32/64 位元

# Mac 系統需求

- PowerPC G4 800 MHz 或 Intel 處理器
- USB 2.0 自由連接埠
- 512MB RAM 以上容量之內部記憶體
- 500MB 自由硬碟空間
- 800 x 600 畫素彩色監視器
- CD-ROM 驅動器
- Mac  $10.43 \, \text{W}$   $\vdash$

## 客戶服務

關於AgfaPhoto 數字相機之更多資訊 ,請瀏覽網頁 www.plawa.com / www.plawausa.com

服務及維修熱線(美國/加拿大):

866-475-2605

服務及維修熱線(歐洲):

00800 752 921 00 (只適用於固網電話)

服務及維修熱線(德國):

0900 1000 042 (1.49 歐元/分鐘. 只適用於德國固網電話)

服務及維修熱線(香港):

852 3586 9168

網上支持服務/國際聯絡: support-apdc@plawa.com

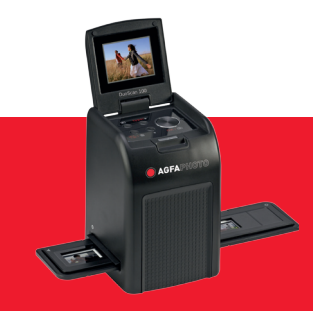

AgfaPhoto is used under license of Agfa-Gevaert NV & Co. KG or Agfa-Gevaert NV. Neither Agfa-Gevaert NV & Co. KG nor Agfa-Gevaert NV manufacture this product or provide any product warranty or support. For service, support and warranty information, contact the distributor or manufacturer. For service, support and warranty information, contact the distributor or manufacturer. All other brands and product names are registered trademarks of their respective owners. Product design and technical features can be changed without notice.

AgfaPhoto Holding GmbH, www.agfaphoto.com AgfaPhoto Holding GmbH, www.agfaphoto.com Manufactured by plawa-feinwerktechnik GmbH & Co. KG, www.plawa.com